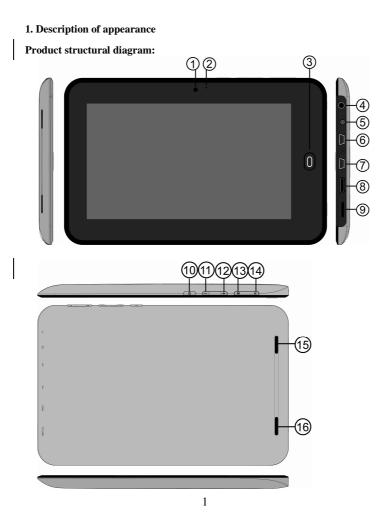

| 1.Camera              | 9.TF card slot     |
|-----------------------|--------------------|
| <u>2.MIC</u>          | 10.POWER key       |
| 3.Return Key          | 11.VOL- key        |
| 4.Earphone            | <u>12.VOL+ key</u> |
| <u>5.DC in</u>        | 13.MENU key        |
| 6.USB port            | 14.Home key        |
| 7.USB Port            | 15.Speaker         |
| 8.HDMI port (Disable) | 16.Speaker         |

### Getting started

Statement: our company ceaselessly devotes itself to the improvement product quality and software versions are updated continuously. If there are differences between the outgoing product and functions described in this instruction, please kind prevail. Thank you!

# 2.1 Battery charging

The tablet palmtop computer is equipped with a built-in battery. System will suggest to charge when the battery is low.

### Power adapter

Connect one end of the power adapter to a socket and the other end to the power jack of the device to charge the device. (Strongly recommended to use allocative power adapter from the company to avoid damage to the machine)

Charging methods

1. Plug the power adapters, the charging indicator of the battery will turn red to  $$2\ensuremath{2}$$ 

show that charging is in process. When the battery is full, the charging indicator goes out.

2. Users can still use tablet palmtop computer during charging.

#### 2.2 Use of memory card

Insert memory card:

Insert the memory card into the card slot and press it into the card slot until hear the sound of "Click". A prompt will appear on the top left corner of the screen: The memory card is preparing.

Browse the documents in the memory card:

Run "My Pad" program. Display all files under the root directory and select "Memory Card 1" to open it to browse the content in the card.

Pull out memory card:

Close all the files opened from the card: click menu, select settings  $\rightarrow$  internal memory of memory card device  $\rightarrow$  memory card 1  $\rightarrow$  uninstall memory card. The system will prompt that "memory card has been safely removed": Gently press the card and it will popup a part. Then take it out: "memory card has been safely removed" will be prompted on the top left corner of the screen.

Note:

1. The card should be inserted into correct position, otherwise it will be damaged;

 Please do not forcibly pull out the card before the appearance of the prompt that "remove the memory card", lest that the car will be damaged;

3. Memory cards of main brands is suggested to be used to avoid the incompatibility of the card

#### 2.3 Hot swapping between memory card and external USB flash disk

Please do not carry out hot swapping when using or browsing files in memory card and external USB flash disk. Directly pull out memory card or external USB flash disk when browsing or using files in them in My Video, My Music, My Album and other softwares may damage the card and USB flash disk and they may automatically exit process for self-protection. Please refer to "2.2 Use of memory card" on insert and extract of memory card. Please close all files being used in the external USB flash disk before pulling it out.

#### 2.4 Storage space

The device has three storage spaces: internal storage of the device, USB flash disk and memory card. Internal storage of the device is not displayed; the displayed folder name of memory card is: "SD Card 1"; the displayed folder name of external USB flash disk is "USB Flash Disk 1". System storage area can only be used for storing system files. The total internal storage space of the device is 4 GB. The storage space of USB flash disk and memory card is determined by their specific capacity.

Please refer to 9.7 storage card and device storage for related specific information on storage.

#### **2.5 ON OFF**

**1. Starting up:** when the battery has sufficient electricity, long press the power key for 2 seconds to start up. Screen lock will be entered after starting up. Slide unlock icon upward to enter main interface; (slide it downward to turn off sound and slide it downward again to turn on sound)

**2. Shutdown:** Press the power key (4 seconds) and the system will popup shutdown confirmation interface. Slide the following shutdown icon upward to shut down, while slide the above shutdown cancel icon downward to return to the shutdown interface.

**3. Hibernation:** press the power key (1 second) and the system will enter hibernation state. The screen of LCD will turn black while hibernation. Press the power key can wake up the system under hibernation state and it will enter screen lock after being waked up. If low battery is happened under hibernation state, the device will shutdown after automatic staring up to save electricity.

#### 2.6 Interface rotation

The system interface can automatically rotate screen according to the direction of the device. The system interface will be displayed by vertical screen when hold endwise, while by horizontal screen when hold widthwise. The rotation time of the screen is within 2 seconds. Refresh the screen to make it return to normal state after switch.

### 2.7 External USB flash disk

Insert USB flash disk to USB port by USB transfer line USB, as the following figure. USB flash disk can be used after connected to the device. Files can be copied between the device and memory card.

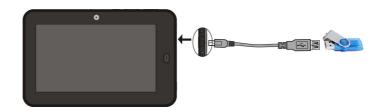

#### 2.8 Network connection

Wireless network:

1. Select "settings" icon under the shortcut bar of the desktop

2. Select "wireless network" in the Settings menu

3. Select check box behind WI-FI to open WI-FI

4. Select "WI-FI setting" option to set WI-FI network

5. All AP the device can search will be listed. Click the AP to be connected in the options

6. If the AP was successfully connected before, the information will be stored. Select "connection" in the window popping up to start connection, while select "forget" to eliminate AP information

7. If the AP is not encrypted, select "connection" in the window popping up to start connection.

8. If the AP is encrypted, input password in the window popping up and click "connection" to start connection

9. After success of network connection, WIFI icon will appear on the status bar on the top of the desktop

### 3. Input operations

scratch or crush it

#### 3.1 Keyboard

When you use procedures or files needing to input text and digitals, the touch keyboard will automatically appear on the screen. Note: the device supports external USB keyboard, but when using an external USB keyboard, some keys may not be normally used **3.2 Touch screen** Touch screen can induct moving track of fingers, which can carry out the following operation: Note: please do not place objects on the surface of the touch screen, which may

Field Code Changed

Click: Select an icon and click it to select the icon or option needed

Long press: Select an icon and long press it to select the icon and it can be dragged

to the quick bar at the bottom of the desktop to display

Drag: Drag icons on the desktop to move them among different pages in the module

interface. Application icon also can be dragged to quick bar.

Touch pen can be used to replace figures during the process of using the touch screen

#### 3.3 Mouse

The device supports external USB mouse. Insert USB mouse to carry out functions of click, selection, dragging, sliding and popping up menus by right click.

# 4. Desktop

### 4.1 Status bar

The status bar is on the top of the screen. It has one software button on the left and five on the right. They are desktop button, refresh button, screenshots button, volume increase or decrease button, menu button, back button. The status bar also shows signal strength of WI-FI, battery status, time and other system information.

### 4.2 Main interface

The tablet palmtop computer main interface procedure page includes two modes: desktop small tool mode and application icon mode. The two modes can be switched by the central shortcut button. The interface of the desktop small tool mode is showed as the following figure:

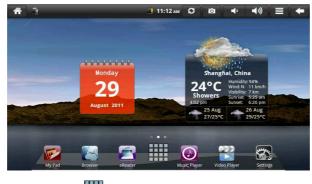

Click the button icon mode interface.

Application icon mode interface is showed as the following figure:

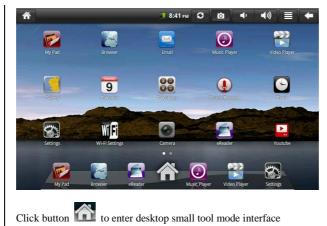

# 4.3 Shortcut

In desktop small tool mode interface, press menu button or click menu chart on the top of the status bar. Shortcut menu will popping up on the bottom of the screen. Menu items includes: add widget, wallpaper, search, notifications, desktop settings and system settings. It is showed as the following figure:

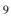

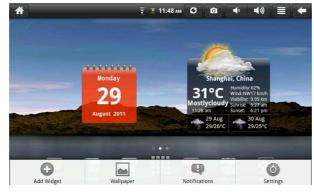

4.4 Shortcut with small tools

## Widget

If you want to add a widget to the main screen, in desktop small tool mode interface, please press menu - add - widget, and choose a widget to add to the main screen. Click the shortcut icon on the main screen to carry out corresponding shortcut operation.

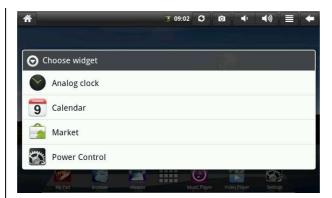

### 4.5 Use of desktop small tools

Users can add, delete, install desktop small tools, add, delete application icons, more and adjust the positions of icons, drag icons within the working area or between the working area and the quick bar, add or delete icons etc.

In desktop small tool mode interface, long press the small tool icon. Small check will pop up on the interface and litter bin signage will pop up in the centre of the quick bar. The icon can be dragged to any position of the desktop at the moment and also can be dragged to the litter bin to be deleted.

#### 5. Web surfing

Users can access to Internet by the connection of the browser.

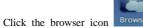

on the desktop to open web browser. The

following interface pops up when opening webpage: 11

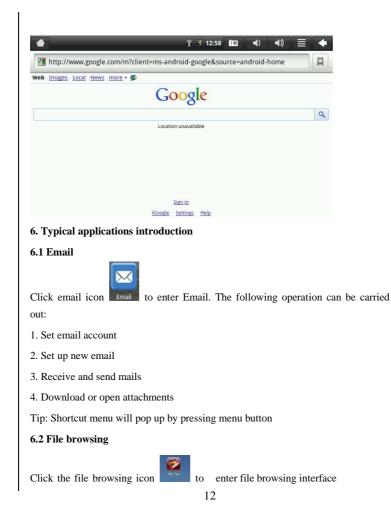

|          | LC           | CAL |      |     |   |       | SD1       |        |        |
|----------|--------------|-----|------|-----|---|-------|-----------|--------|--------|
| 1        |              | Ξ   | Сору | Cut | I | Paste | New       | Rename | Delete |
| Name     |              |     |      |     | v | Size  |           | Туре   |        |
| 彦 Andro  | id           |     |      |     |   |       | 1 item    | Folder |        |
| 📂 рсім   |              |     |      |     |   |       | 2 items   | Folder |        |
| 📂 lost.i | DIR          |     |      |     |   |       | 126 items | Folder |        |
| 2011-    | 9-6-20-1-53. | ipg |      |     |   |       | 232.9KB   | Photo  |        |
| 2011-    | 9-6-20-41-7. | ipg |      |     |   |       | 232.9KB   | Photo  |        |
|          |              |     |      |     |   |       |           |        |        |
|          |              |     |      |     |   |       |           |        |        |

Click to enter browsing interface to carry out copy, cut, paste, new, rename, delete and other operations on LOCAL, SD1 and USB flash disk.

# Files installation:

To install software in the file browser, you only need to click the installation file, the extension name of which is .apk. The installation prompts will popup. Select installation to install the software to the device.

# 6.3 Multimedia library

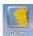

Click the multimedia library icon to enter multimedia library interface, the interface is showed as following:

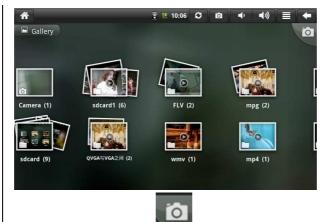

1. After entering gallery, click **and the second second se** 

2. Click the menu button to pop up shortcut menu, which includes options of slideshow, multichoice and Settings

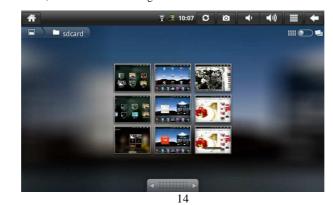

3. Click slideshow to enter slideshow mode

4. Click Settings to enter setting interface.

5. Click thumbnails of pictures in gallery interface to enter full screen mode. Click the screen and magnified icon and miniature icon will pop up for magnified and miniature operation. Press the menu button and shortcut menu will pop up for the following operation, such as sharing pictures, deleting pictures, building pictures, setting pictures as wallpapers or contact icon and more options. Click more to read detailed information of pictures, display pictures on maps, carry out slideshow and other operations.

### 6.4 Music

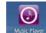

Click the icon Music Player to enter music

Click the menu to pop up the following shortcut menu. Media Base can be selected: Music, My Favorite, My List.

Click a song to enter play interface.

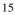

|                                                                                                  | Q Search                       |                                    |                     |
|--------------------------------------------------------------------------------------------------|--------------------------------|------------------------------------|---------------------|
| Music Base                                                                                       | Every breaut rou take.meronice |                                    | 00.24               |
| J Music                                                                                          | Feel.Robbie Williams           | unkonwn                            | 00:29               |
| ★ Favorite                                                                                       | How Deep Is Your Love          | unkonwn                            | 00:39               |
| My List                                                                                          | I Stay In Love.Mariah Carey    | unkonwn                            | 00:30               |
|                                                                                                  | Just Dance.Lady Gaga           | unkonwn                            | 00:33               |
| Now Playing:                                                                                     | Mean.Taylor Swift              | unkonwn                            | 00:30               |
|                                                                                                  | Mine.Taylor Swift              | unkonwn                            | 00:30               |
| Song                                                                                             | Morning.Janice                 | unkonwn                            | 00:29               |
| Album                                                                                            | Need You Now                   | unkonwn                            | 00:29               |
| 1. Click the icon                                                                                | to enter shuffle               | mode                               |                     |
| 2. Click the icon                                                                                | đ                              |                                    | mode and single pla |
| 2. Click the icon<br>mode                                                                        | to switch betw                 |                                    | mode and single pla |
| <ol> <li>Click the icon<br/>mode</li> <li>6.5 Video displa</li> </ol>                            | to switch betw<br>y:           | ween all repeat                    |                     |
| <ol> <li>Click the icon mode</li> <li><b>6.5 Video displa</b></li> <li>Click the icon</li> </ol> | to switch betw<br>y:           | veen all repeat<br>erface. Media 1 | Base can be selecte |

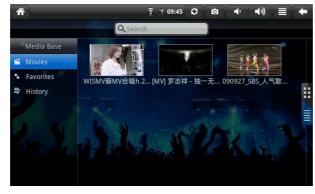

1. Click a video to play.

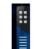

2. Click the icon

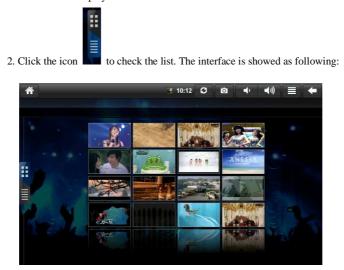

### 6.6 Calendar

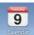

Click the calendar icon **Colorder** to check date and time, add memorandum and do other operation. The calendar can be used only after being set. The specific operation is as following:

1. First of all, connect the device to network, and then open the calendar. A dialog box read add an Exchange account will pop up. Input email address and password, then click Next.

| A                                     | 1        | 11:07   | 0      | Ô   | • | <b>(</b> ) |        |   |
|---------------------------------------|----------|---------|--------|-----|---|------------|--------|---|
| Add an Exchange account               |          |         |        |     |   |            | _      |   |
| You can configure an Exchange account | t in jus | t a few | v step | )S. |   |            |        |   |
| fe9862@gmail.com                      | _        | _       |        | _   | _ | _          | _      |   |
|                                       |          |         |        |     |   |            |        |   |
|                                       |          |         |        |     |   |            | Next 🕻 | 2 |

2. Continue Next according to the prompt after setting server. Note: The step of entering service setting may not be connected by one time and several times of try may be needed to connect it.

3. The interface will automatically exit and return to the main interface after setting. Click to enter calendar to carry out date, memorandum and other operations. (Note: the email address set for the first time can not be deleted, while the email 18 address set for the second time can be deleted the second set can be deleted. Email address only can be added. Remove the email address just by restoring the factory default)

4. Click the menu button to pop up the following shortcut menu, corresponding operation can be carried out to choose 1 day, 7 weeks, 31 months, agenda, today, more and so on. The interface is shown as following:

| ñ               |                  |             | 🔋 📑 10:4      | 6 C   | <b>▲</b> → <b>▲</b> ≫) |                  |
|-----------------|------------------|-------------|---------------|-------|------------------------|------------------|
|                 | _                |             | September 201 | 1     |                        |                  |
| Sun             | Mon              | Tue         | Wed           | Thu   | Fri                    | Sat              |
| 28              | 29               | 30          | 31            | 1     | 2                      | 3                |
| 4               | 5                | 6           | 7             | 8     | 9                      | 10               |
| 11              | 12               | 13          | 14            | 15    | 16                     | 17               |
| 18              | 19               | 20          | 21            | 22    | 23                     | 24               |
| 25              | 26               | 27          | 28            | 29    | 30                     | 1                |
| <b>1</b><br>Day | <b>7</b><br>Week | СЗ-<br>Mont | 1             | Renda | Today                  | <b>O</b><br>More |

# 6.7 Calculator

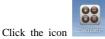

con celtotror to carry out calculation. It is showed as the following

figure:

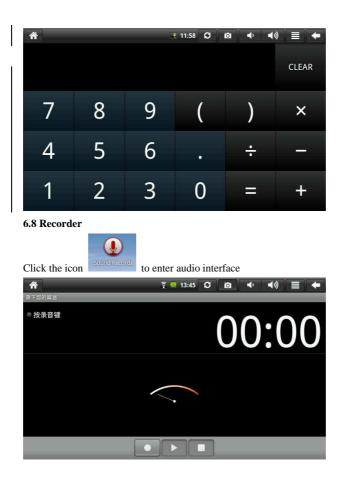

# 1. Click the icon to carry out record.

2. Click the icon to stop record in the process of recording. A prompt read

that use the recording or give up will pop up.

3. Click the icon to listen to the recording recorded just now.

# 6.9 Clock

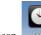

Click the icon to enter desk clock interface, which has alarm clock, photo browsing, music play, exit and other functions. Corresponding functions can be

operated. It is showed as the following figure:

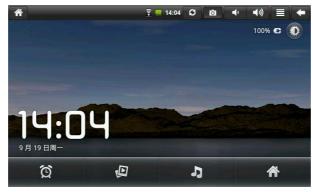

### 7. Camera

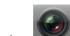

Click the icon to enter photo mode interface of the camera.

# The operation is showed as following:

1. Click the icon on the bottom right corner to take photos. Photos can be stored in

DCIM/CAMERA under the root directory of memory card

2. Remove the slider on the right icon upward to switch to photo mode to photography mode

3. Click the icon on the top right corner to check the last photo being taken. Slideshow, delete, share, clip, rotating photos to left and right side, setting as wallpaper or contact icon can be operated on the photo. Click the finish bottom to return camera interface

7.1 eReader

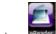

Click the icon ereader to read the books being added. It is showed as the following figure:

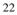

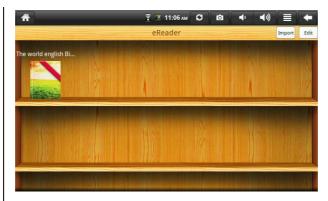

Click "import" on the top right corner to add books to the memory card. Books can also be deleted by "editing".

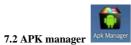

Pre-installed software in the APK manager can not be display. The APK manager can display installed or uninstalled APK in the memory card. Un/install, select, scan path, exit and other functions can be operated. The interface is showed as following:

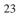

| ñ         |                                                                                      | 🗟 🛑 08:20 💭 🔯 喇                                       |                |
|-----------|--------------------------------------------------------------------------------------|-------------------------------------------------------|----------------|
| Had scann | ed: Folder:26 File:59 Apk file:23                                                    |                                                       |                |
|           | path: /sdcard/sdcard1/G-sensor滾动球游戏<br>name: Labyrinth_v1.3_Full.apk<br>size: 0.96MB | pkg: se.Illusionlabs.labyrinth.full<br>app: Labyrinth | Installed: 💋   |
|           | path: /sdcard/sdcard1/G-sensor滚动球游戏<br>name: Gallery3D.apk<br>size: 559KB            | pkg: com.cooliris.media<br>app: Gallery               | installed: Ves |
|           | path: /sdcard/sdcard1/G-sensor滚动球游戏<br>name: Carrom3d Pro .apk<br>size: 1.74MB       | pkg: com.kb.Carrom3DFull<br>app: Carrom3D Pro         | installed: 🖌   |
| R         | path: /sdcard/sdcard1<br>name: Hungry Shark-Part 2_2.0.0.apk<br>size: 11.74MB        | pkg: com.fgol.sharkusa2<br>app: Hungry Shark 2        | installed: 📈   |
| and the   | path: /sdcard/sdcard1/apkall/软件apk<br>name: 骰子.apk<br>size: 1.21MB                   | pkg: com.mibollma.zllchR2<br>app: zilch Free          | installed: 💋   |
|           | path: /sdcard/sdcard1/apkall/软件apk<br>name: 飞信.apk<br>size・98.97KB                   | pkg: com.cngphone.AnFetion2<br>app: AnFetion          | Installed:     |
| Ur        | /Install Select                                                                      | Scan Path                                             | Exit           |

# 7.3 Electronic market

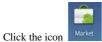

1. Electronic market should be set before being use. First, open the network and open electronic market to pop up dialog box dialogue box read that add Google account. Input email address and password, and click login.

2. The interface will automatically exit after setting and return to the main interface. Click market to enter it.

3. If you want to download applications, click electronic market icon on the main interface to select the application needed. Click install. The interface is showed as following:

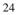

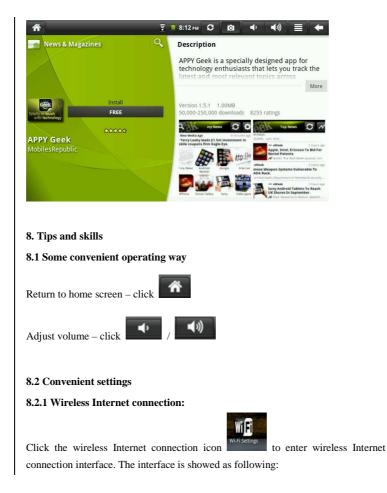

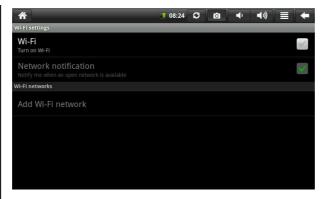

After inputting user name and password, click "connect" to connect to wireless network

# 8.3 Use battery prompts

The wide screen of the device will cost a lot of power. If you want to extend service time of the battery, you can reduce the operating frequency of the following functions

1. Watch movies, listen to music or take photos

 Display brightness: please press menu button - settings - sound and display (display settings) - brightness (turn down brightness)

3. Network search: please press menu button – settings - wireless network - connect to wireless - WIFI settings - network notification

# 9. Personalized settings

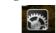

Click desktop settings Settings on the shortcut menu to carry out personalized settings

# 9.1 Wireless and network

To open WIFI, please press menu button - system settings - wireless and network
 selected check box behind WIFI

Selected check box behind will I

2. To set and manage wireless access point, please press menu button - system

settings - wireless and network - WIFI settings

Please refer to 8.2.1 Wireless Internet connection in convenient settings for specific information

### 9.3 Sound

Set ringtone, notification and screen brightness

| <b>A</b>                                                     | 🤨 10:29 ам | C | Ø | • | <b>(</b> 1) |              |
|--------------------------------------------------------------|------------|---|---|---|-------------|--------------|
| Sound settings                                               | _          |   |   |   | _           | _            |
| General                                                      |            |   |   |   |             |              |
| Silent mode<br>Silence all sounds exclude alarms             |            |   |   |   |             | S            |
| Volume                                                       |            |   |   |   |             |              |
| Notifications                                                |            |   |   |   |             |              |
| Notification ringtone                                        |            |   |   |   |             |              |
| Feedback                                                     |            |   |   |   |             |              |
| Audible selection<br>Play sound when making screen selection |            |   |   |   |             | $\checkmark$ |

#### Silent mode

To set all sounds mute expect the media and alarm clock, press menu button -

system settings - sound (sound settings) - silent mode.

### Volume

To set volume of music and video, press menu button - system settings - sound (sound settings) - volume.

#### Notification ringtone

To set defaulted notification ringtone, press menu button - system settings - sound (sound settings) - notification ringtone

#### Audible selection

To make sounds while screen selection, press menu button - system settings - sound (sound settings) - tactile feedback

To carry out some UI interacted vibrations on soft keys, press menu button - system settings - sound (sound settings) - tactile feedback

#### 9.4 Display

#### Automatic screen rotation

Press menu button – settings - display (display settings) - automatic screen rotation to set automatical change of display direction. If the check box behind the direction is checked, rotary interface of the device will automatically follow to rotate.

#### Animation

To display all or part of the animations on windows, press menu button - system settings - display (display settings) - animation.

# Brightness

To adjust the screen brightness, press menu button - system settings - display

(display settings) - brightness.

# Screen standby

To adjust the delay before the automatic locking of the screen, press menu button -

system settings - display (display settings) - screen standby.

### 9.5 Location & security

## Use wireless network

To use wireless network to check location in applications, please press menu button

- system settings - location & security - use wireless network

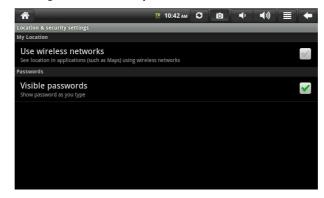

#### Passwords

To show password as you type, please  $$\operatorname{press}$$  menu button - system settings - \$29\$

location & security - visible passwords

#### 9.6. Application

### Unknown source

Allow installation of applications from non-electronic markets after selected.

## Manage applications

To manage and remove installed applications, press the menu button - system

settings - applications - manage applications.

### **Running services**

To view and control the services currently running, press the menu button - system

settings - applications - running services.

### Development

To set development options of applications, press the menu button - system settings

- applications - development.

# 9.7 SD card & device storage

Check the available storage space

| Â                                            | 🛐 📒 4:56 рм | 0 | • | <b>(</b> ) | + |
|----------------------------------------------|-------------|---|---|------------|---|
| SD card & device storage settings            |             | _ |   |            |   |
| SD1                                          |             |   |   |            |   |
| UDisk2                                       |             |   |   |            |   |
| Internal device storage                      |             |   |   |            |   |
| Available space                              |             |   |   |            |   |
| Format Local Storage<br>Format (erase) Local |             |   |   |            |   |
|                                              |             |   |   |            |   |
|                                              |             |   |   |            |   |
|                                              |             |   |   |            |   |

# Storage devices (SD card and USB flash disk)

To check and operate the storage devices, such as unloading and so on, please enter menu - system settings -SD card and internal device storage. Select corresponding storage device under storage device directory, such as SD1. Total space and available space can be checked after entering storage device interface. Unmount operation also can be carried out. The interface showed as the following figure:

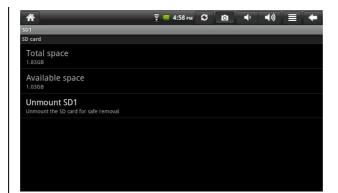

#### Device storage

To check device storage, please enter menu - system settings - SD card & device storage. It can be checked under device storage directory.

### Format local storage

If to format (clear) local storage, please press menu button - system settings - SD

card & device storage - format local storage

# 9.8 Language & keyboard

Set language (language and area), text input and automatic correction options.

| Â                                              | 📧 11:07 ам | 0 | » 🔳 🗲 |
|------------------------------------------------|------------|---|-------|
| Language & keyboard settings                   |            |   |       |
| Select language<br>English (Canada)            |            |   |       |
| Text settings                                  |            |   |       |
| Android keyboard<br>Onscreen keyboard settings |            |   |       |
| User dictionary                                |            |   |       |
|                                                |            |   |       |
|                                                |            |   |       |
|                                                |            |   |       |
|                                                |            |   |       |
|                                                |            |   |       |

### Select language

To select language and area, please press menu button- system setting - language &

keyboard - select language

# Android keyboard

To carry out Android keyboard settings, please press menu button - system settings

- language & keyboard - Android keyboard

# User dictionary

To add words to user dictionary and delete words from user dictionary, please press menu button - system settings - language & keyboard – user dictionary

### 9.9 Date & Time

To set date, time, time zone, 24-hour format and date format, please press menu button - system settings - date & time.

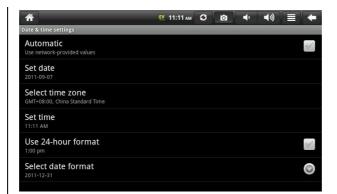

### 9.10 Screen calibration

To calibrate the touch screen, press the menu button - system setting - touch screen calibration. Follow the prompts to do touch screen calibration. Appropriate prompt will appear for returning to the setting list after the calibration is completed.

# 9.11 About device

To check legal information, device status and software versions

| About device                                             |  | (annorodais) | - |  |
|----------------------------------------------------------|--|--------------|---|--|
| Status<br>Device battery status, WI-FI MAC address, etc. |  |              |   |  |
| Legal information                                        |  |              |   |  |
| Model number<br><sup>M799</sup>                          |  |              |   |  |
| Android version<br>2.2 v1.5                              |  |              |   |  |
| Kernel version<br>2.6.32.9<br>neville@neville-desktop #2 |  |              |   |  |
| Build number                                             |  |              |   |  |

### Status

To check battery status, battery power, boot time and WIFI MAC address, please

press menu button - system settings - about device - status

# Legal information

To check related legal information, please press menu button - system settings - about device - legal information

### Model number

To check model number, please press menu button - system settings - about device

# - model number

# Kernel version

To check kernel version, please press menu button - system settings - about device -

kernel version

#### **Build number**

To check build number, please press menu button - system settings - about device - build number

### **<u>10</u>**. Lock of tablet palmtop computer

Unlock screen/device:

Short press power key to enter screen lock when the system enters dormant state. Slick unlock icon upward to unlock and enter the interface before hibernation.

### **<u>11</u>**. Troubleshooting

### 11.1 Close application

All applications having been opened will occupy memory in the device. Too much applications having been opened will influence the running speed of the device. Therefore, unused applications should be close in time to reduce memory usage and keep the normal running speed of the device.

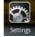

To close applications, please click the icon settings on the quick bar on desktop to enter system settings interface of system setup. Select applications - running services. The interface is showed as the following picture:

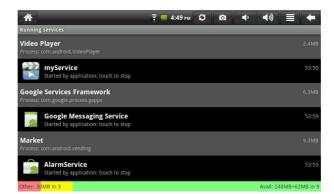

Click the application needed to be closed and the window read that stop service will

pop up. The interface is showed as follow:

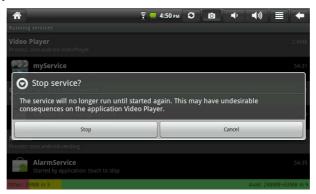

Click stop to close the application and the application will disappear in the windows being used.

12.2 Forced shutdown

Long press the power key of the device for 7 seconds, forced shutdown will be operated on the device.

#### 12.3 Restore defaults

To restore the device to original factory settings and clear all information, press the menu button - system settings - privacy right - restore factory settings.

Warning: After selecting to reset the device, Google account, data and settings of system and application and downloaded applications will be deleted. Please cautiously use this function.

There is one ferrite core attached with the adapter.

Warning: Changes or modifications to this unit not expressly approved by the party responsible for compliance could void the user's authority to operate the equipment.

NOTE: This equipment has been tested and found to comply with the limits for a Class B digital device, pursuant to Part 15 of the FCC Rules. These limits are designed to provide reasonable protection against harmful interference in a residential installation. This equipment generates, uses and can radiate radio frequency energy and, if not installed and used in accordance with the instructions, may cause harmful interference to radio communications.

However, there is no guarantee that interference will not occur in a particular installation. If this equipment does cause harmful interference to radio or television reception, which can be determined by turning the equipment off and on, the user is encouraged to try to correct the interference by one or more of the following measures:

Reorient or relocate the receiving antenna.

Increase the separation 38

between the equipment and

receiver.

Connect the equipment into an outlet on a circuit different from that to which the receiver is connected.

Consult the dealer or an experienced radio/TV technician for help.

NOTE: FCC Radiation Exposure Statement: This equipment complies with FCC radiation exposure limits set forth for an uncontrolled environment. This transmitter must not be co-located or operating in conjunction with any other antenna or transmitter.